# OpenEye®

Copyright ©2018 OpenEye. All Rights Reserved. Information contained in this document is subject to change without prior notice. OpenEye does its best to provide accurate information but cannot be held responsible for typos or mistakes.

23221 E Knox Ave Liberty Lake, WA 99019 1.888.542.1103

## **CONNECTIONS**

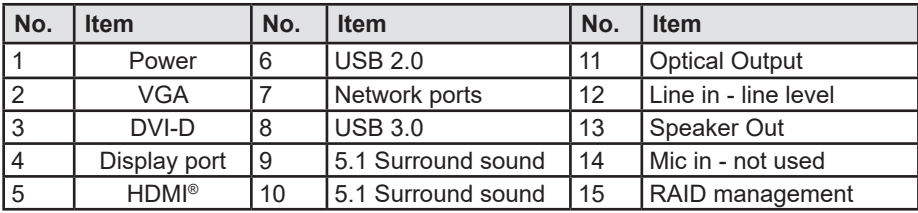

This guide is a quick reference for users to install and operate the N4 network recorder and only provides basic information. For further details on installation and operation, please refer to the User Manual.

# **BOX 1 CONTENTS**

## **ACCESSORY BOX CONTENTS**

Due to the number and weight of the hard drives, the N4 Network Recorder is shipped in two boxes.

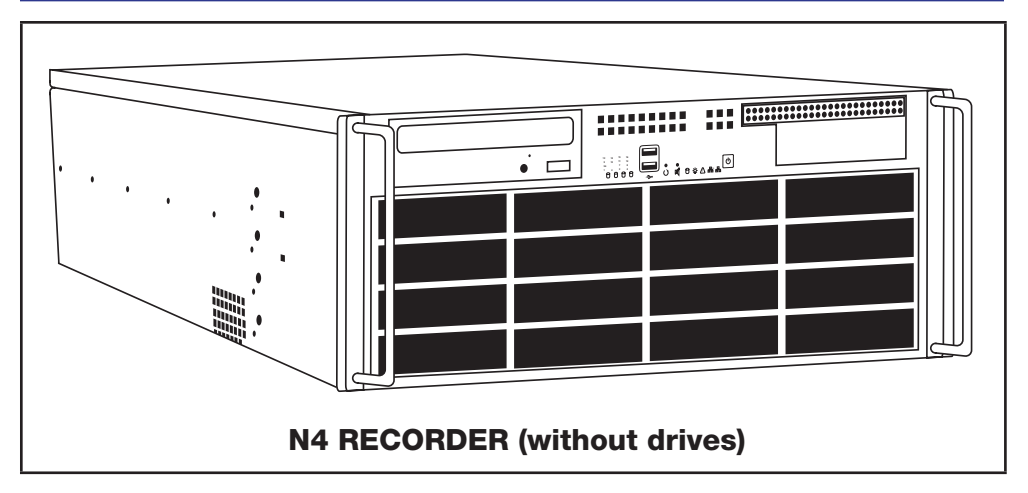

# **BOX 2 CONTENTS**

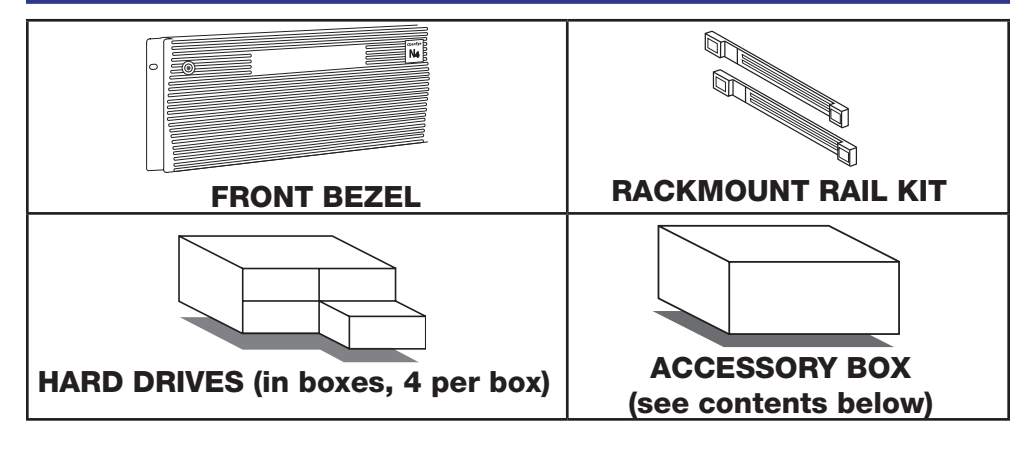

## **RACKMOUNT ASSEMBLY INSTRUCTIONS**

The box your OpenEye N4 network recorder was shipped in should include two rail assemblies, two rail mounting brackets, and the mounting screws you will need to install the system into the rack. There are a variety of rack units available on the market, which may mean the assembly procedure will differ slightly. Refer to the installation instructions for your model of rack unit. Please read this section in its entirety before you begin the installation procedure.

## **Installing the Recorder into a Rack**

- 1. Extend the outer rails.
- 2. Align the inner rails with the outer rails on the rack.
- 3. Slide the inner rails into the outer rails, keeping pressure even on both sides. When pushed all the way into the rack, the rails will click into a locked position (preventing removal without pressing the quick-release tabs).

## **Installing the Outer Rack Rails**

- 1. Secure the back end of the outer rail to the rack using the leaf springs and screws provided.
- 2. Press the button where the two outer rails are joined to retract the smaller outer rail.
- 3. Hang the hooks of the rails onto the rack holes and, if desired, use screws to secure the front of the outer rail onto the rack.
- 4. Repeat these steps for the other outer rail extension.

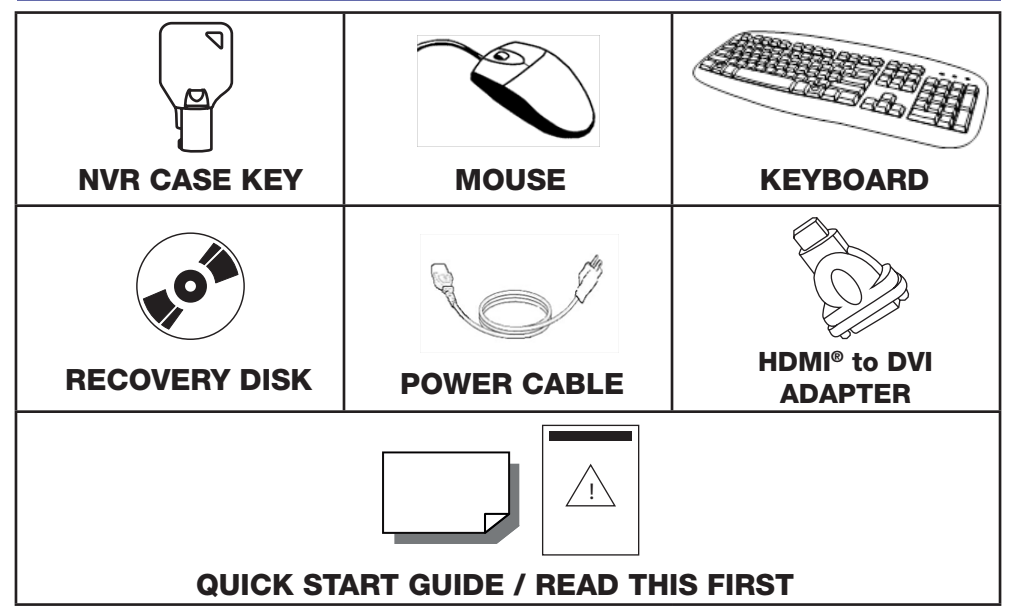

### **Separating the Sections of Rack Rails**

- 1. Extend the rail assembly by pulling it outward.
- 2. Press the quick-release tab.
- 3. Separate the inner rail extension from the outer rail assembly.
- 4. Repeat theses steps for the second rail assembly.

## **Installing the Inner Rail Extensions**

- 1. Place the inner rail extensions on the side of the chassis, aligning the hooks of the chassis with the rail extension holes. Make sure the extension faces outward, just like the pre-attached inner rail.
- 2. Slide the extension toward the front of the chassis.
- 3. Optional: Secure the rail extension to the chassis with 4 screws (included).
- 4. Repeat these steps for the other side of the chassis.

# **HARD DRIVE INSTALLATION**

Your recorder will be shipped with the drives in a separate box. To insert the drives, pull the blue latch release on the front of the drive, insert the drive into the proper port, and close the latch.

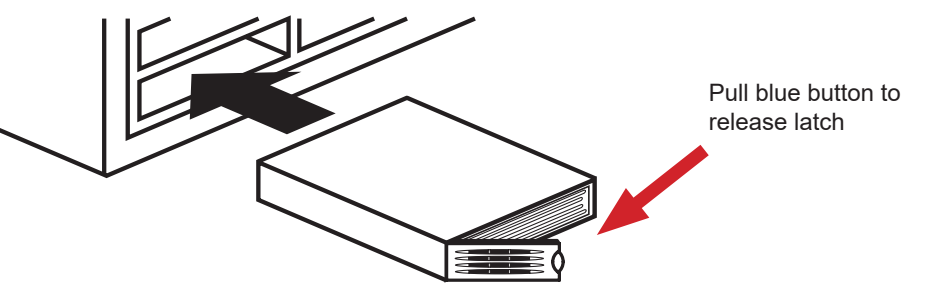

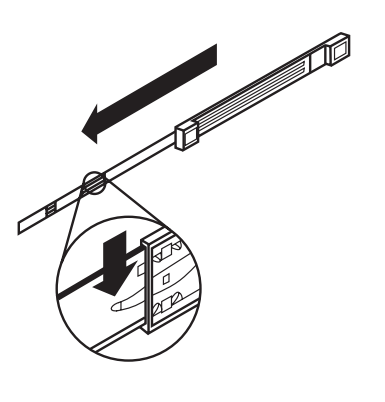

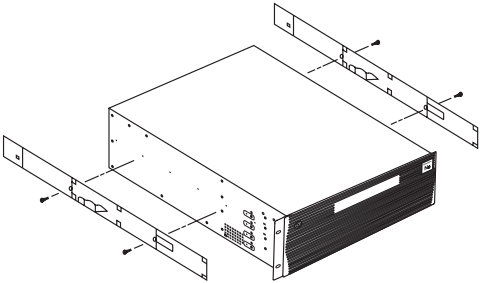

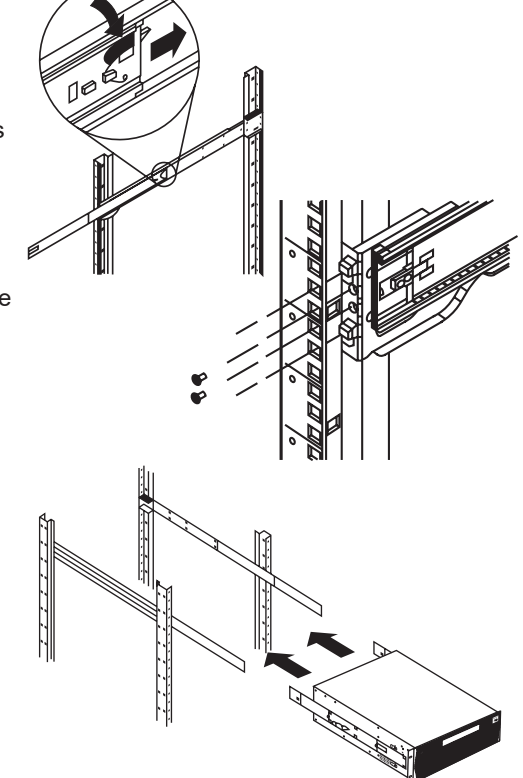

Your hard drives should be inserted in order, 1-16, depending on how many hard drives you have purchased. Each hard drive is marked with the number of its port. See the diagram below for the order of hard drive ports.

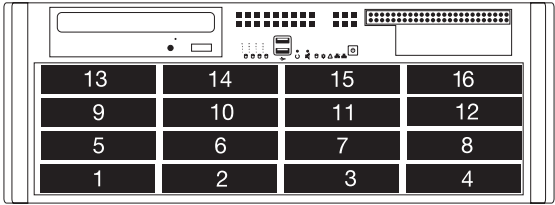

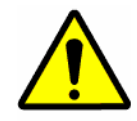

#### **FOR UNITS WITH RAID CONFIGURATION ONLY:**

Use only identical models to replace the hard drives Do not re-insert failed drives.

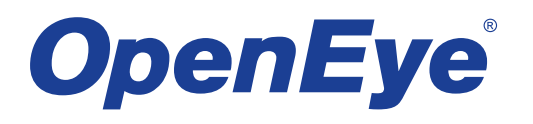

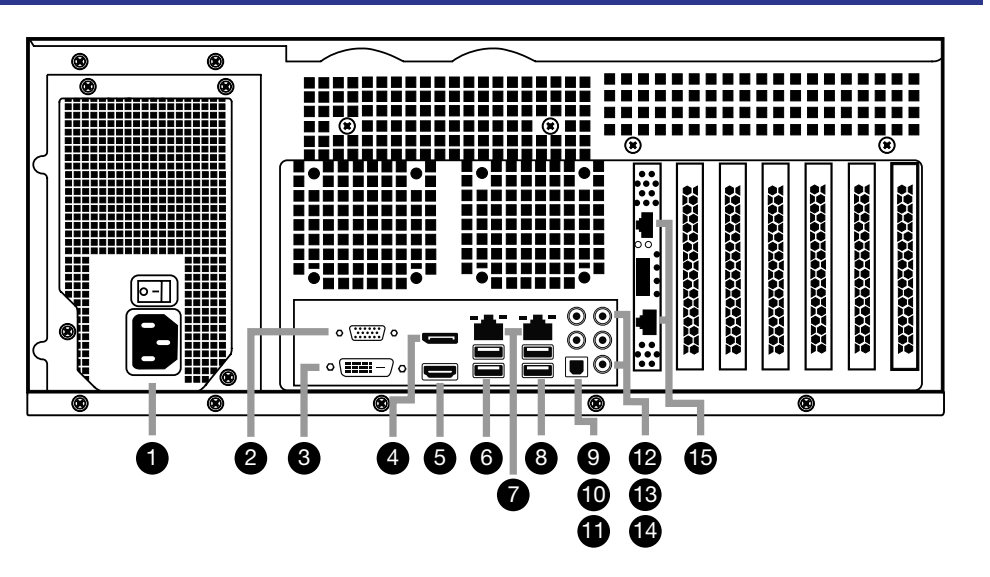

# **DpenEye**

# **N4 PROFESSIONAL GRADE NETWORK RECORDER Quick Guide**

31138AJ

Copyright ©2018 OpenEye. All Rights Reserved. Information contained in this document is subject to change without prior notice. OpenEye does its best to provide accurate information but cannot be held responsible for typos or mistakes.

23221 E Knox Ave Liberty Lake, WA 99019 1.888.542.1103

## **LED STATUS INDICATOR**

#### **Operating Temperature Range**

-40˚F~122˚F (-40˚C~50˚C)

### **POWER**

To reduce the risk of electrical shock or damage to the equipment:

- Do not disable the power grounding plug. The grounding plug is an important safety feature.
- If the electrical plug you are using does not have a ground plug receptacle, contact a licensed electrician to have it replaced with a grounded electricl outlet.
- Plug the power cord into a grounded electrical outlet that is easily accessible at all times.
- Disconnect the power from the recorder by unplugging the power cord either from the electrical outlet or the recorder.

#### **INSTALLING THE FRONT BEZEL**

If you choose to mount the front bezel onto your recorder, you will need to remove the attached handles and attach the bezel before attaching the rackmount rails.

- 1. Remove the two screws from each handle.
- 2. Install the included bezel clips and fasten with screws.
- 3. Align and slide the right side of the bezel into the right clip.
- 4. Slide the left side of the bezel into the left clip.
- 5. Lock the bezel by turning the key counterclockwise.

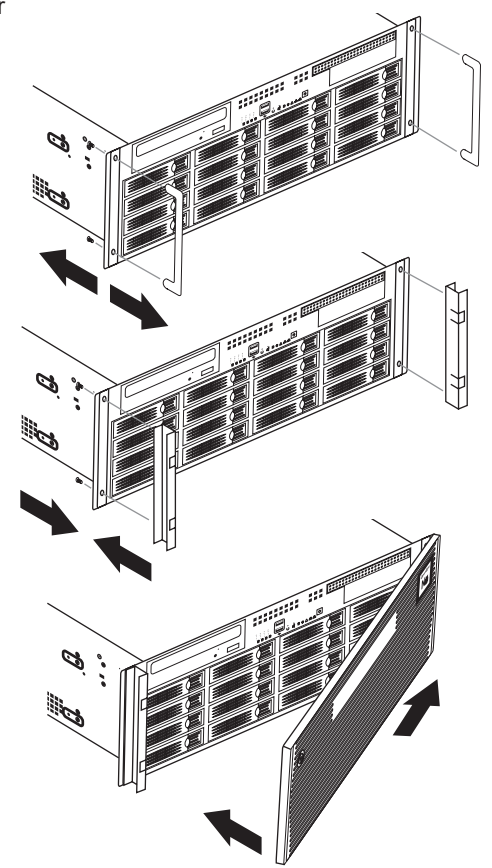

#### **Exit** Power off, restart system, or restart system in Windows Mode.

#### **VIDEO DISPLAY ICONS**

- 1. From the Search screen, click **Save.**
- 2. Click the **Clip Backup** tab.
- 3. Select the drive from the file tree to save data to (Hard disk drive, removable drive (USB), CD/DVD drive).
- 4. Select your desired cameras from the list.
- 5. Define the **Start** and **End** time and date for your backup.
- 6. Select **Include Viewer** to include a copy of the proprietary **Backup Viewer Software** with the clip.

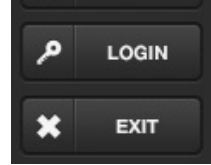

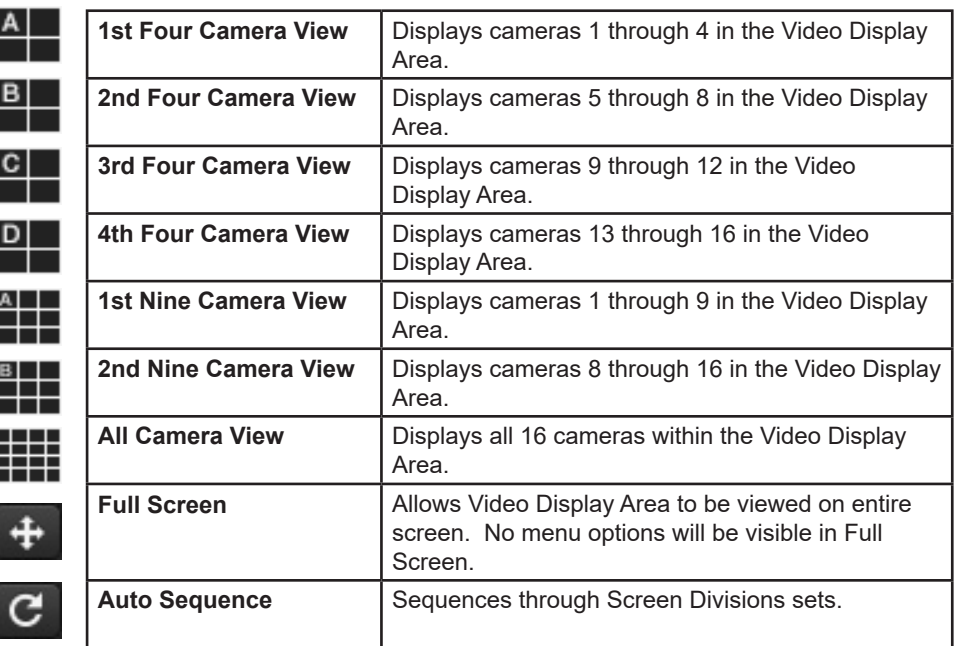

Use the CPU meter to monitor the system resources on your recorder.

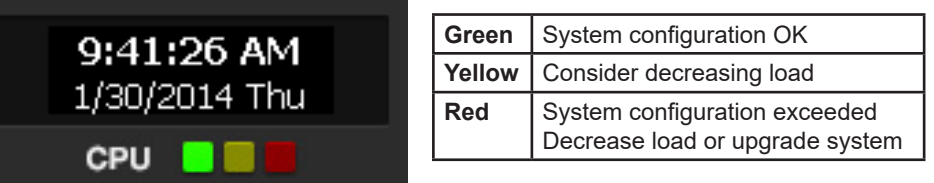

#### **CPU METER**

#### **MENU**

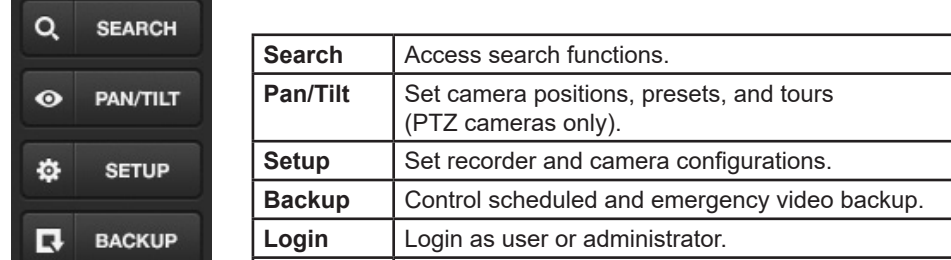

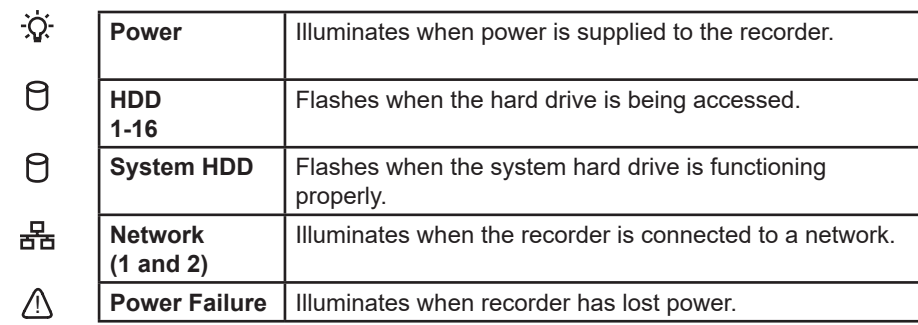

#### **SEARCH MENU**

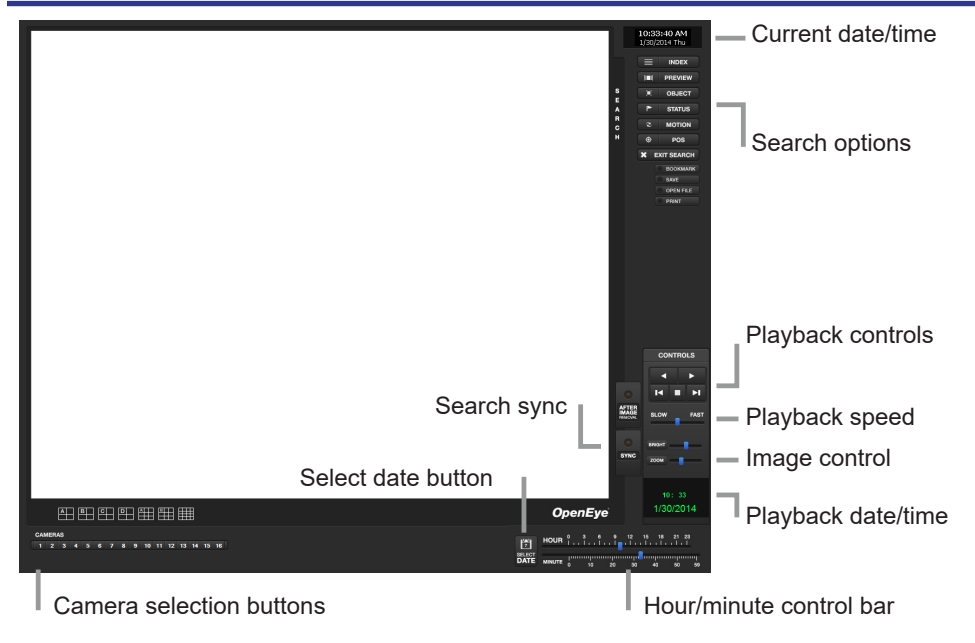

#### **BASIC SEARCH**

- 1. In the Search screen, click **Select Date**.
- 2. Select a date on the calendar.
- 3. Type your desired time, and then click **OK** OR Click **OK**, and then use the Hour/ Minute Control Bar to select the time.
- 4. Select a Camera channel or Channel View.
- 5. Click **Play**. Video can be played forward, backward, or frame-by-frame.

#### **CLIP BACKUP**

- 
- 7. Click **Add** memo to include addtional information.
- 8. Click **Backup** to start the backup.

#### **GENERAL BACKUP**

- 1. Click **Backup** on the Display Screen.
- 2. Select the date or dates to ack up using the calendar. Dates highlighted in blue contain recorded data.
- 3. Select the blocks of time to back up using the Hour/Minute grid. Blocks of time with recorded video are highlighted green. Blocks of time selected for backup are highlighted in red.
- 4. Select the backup drive or drives under **Select Backup Media**, or click **Network Drive**, or **Browse**. When selecting the CD-ROM drive you must specify the number of CDs to use for backup.
- 5. Click **Backup Order** to set the backup order.
- 6. Select the **Include Viewer** check box to include the **Backup Viewer Application.**
- 7. Click **Start Backup** to begin the backup process.

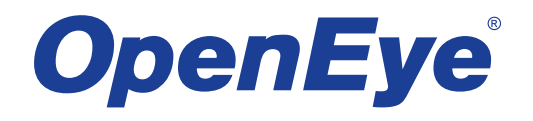